## Manual de Obtención del Certificado del sello Digital

## **Certificado de Sello Digital**

Si usted ya cuenta con su Firma Electrónica Avanzada "Fiel", el siguiente paso para ser emisor de Comprobantes Fiscales Digitales "Facturación Electrónica", es contar con un sello digital amparado por un certificado expedido por el Servicio de Administración Tributaria.

## **Ingreso**

Ingrese al portal del SAT [http://www.sat.gob.mx/sitio\\_internet/e\\_sat/comprobantes\\_fiscales/15\\_15564.html](http://www.sat.gob.mx/sitio_internet/e_sat/comprobantes_fiscales/15_15564.html)

Dar clic sobre la palabra **SOLCEDI**

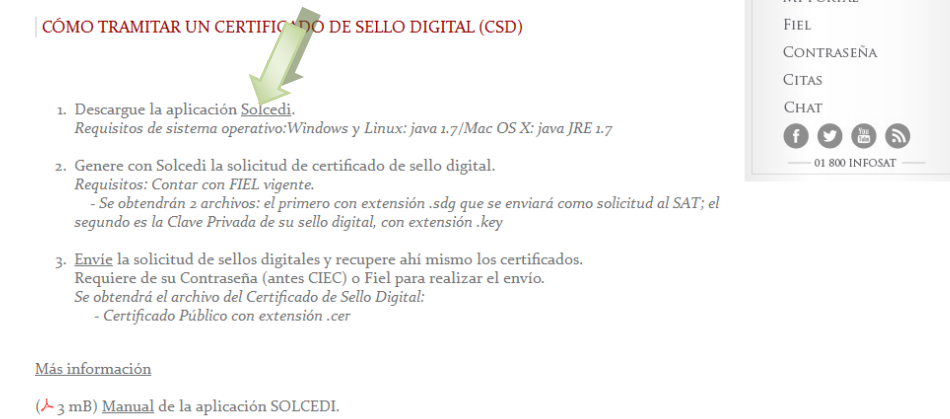

Una vez dentro de esta liga deberá dar clic sobre la imagen para que se descargue la aplicación

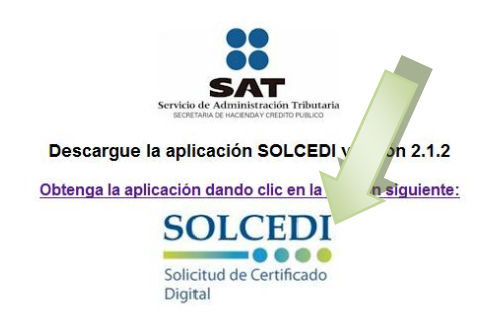

Por lo que se le mostrará la siguiente pantalla donde solo hay que indicar que Abra la aplicación, y dar Aceptar

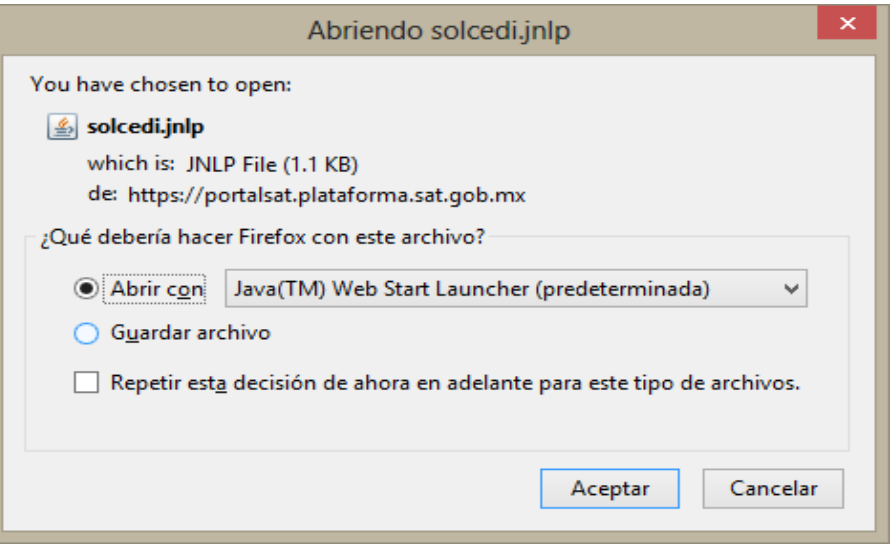

## **Trámite**

Se abrirá la aplicación donde deberá de seleccionar la opción de SOLICITUD DE CERTIFICADO DE SELLO DIGITAL

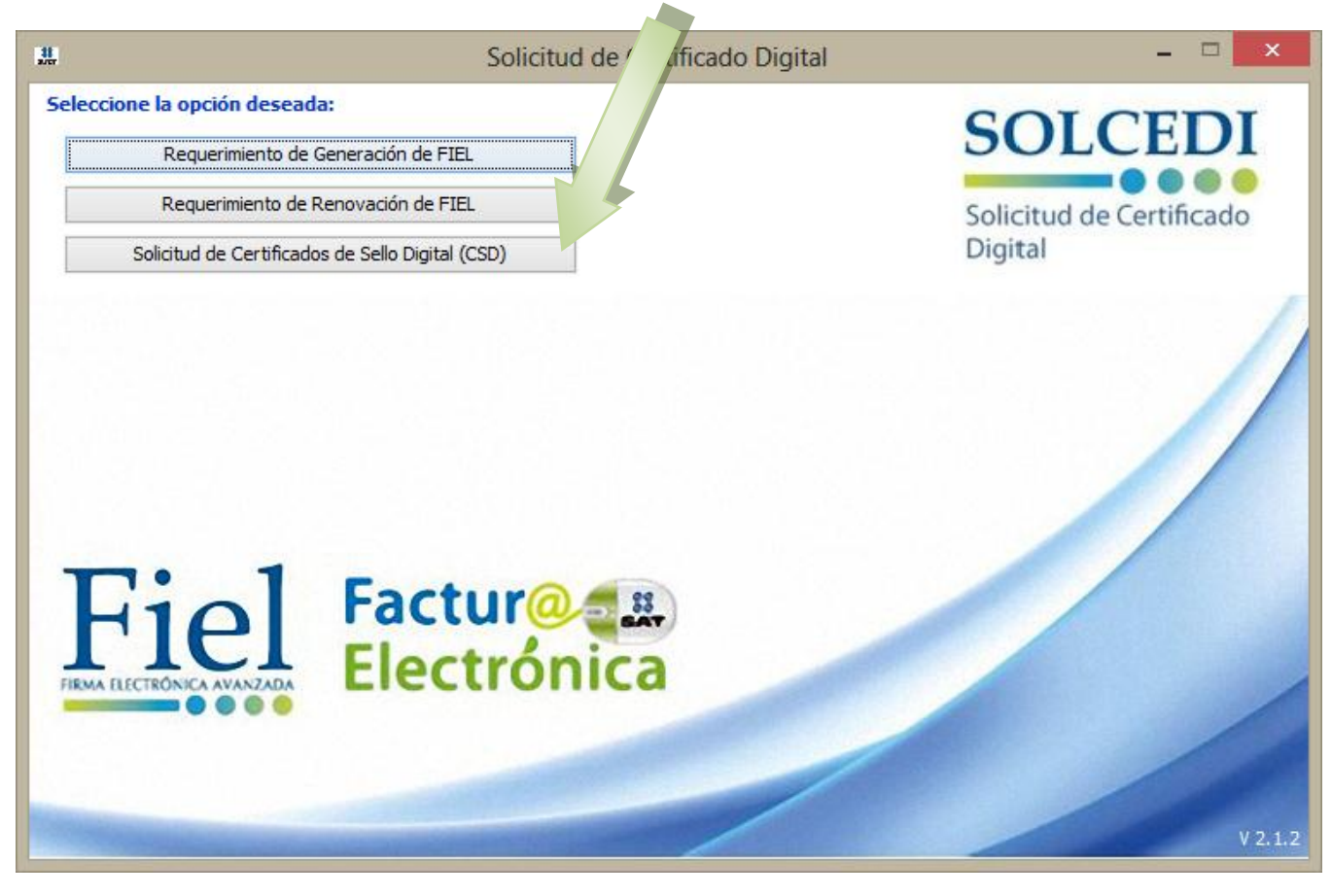

Dentro de esta pantalla se deberá de cargar el archivo .CER de su FIEL a través del botón EXAMINAR podrá hacer la búsqueda de la ubicación del archivo, una vez efectuada la carga dar SIGUIENTE

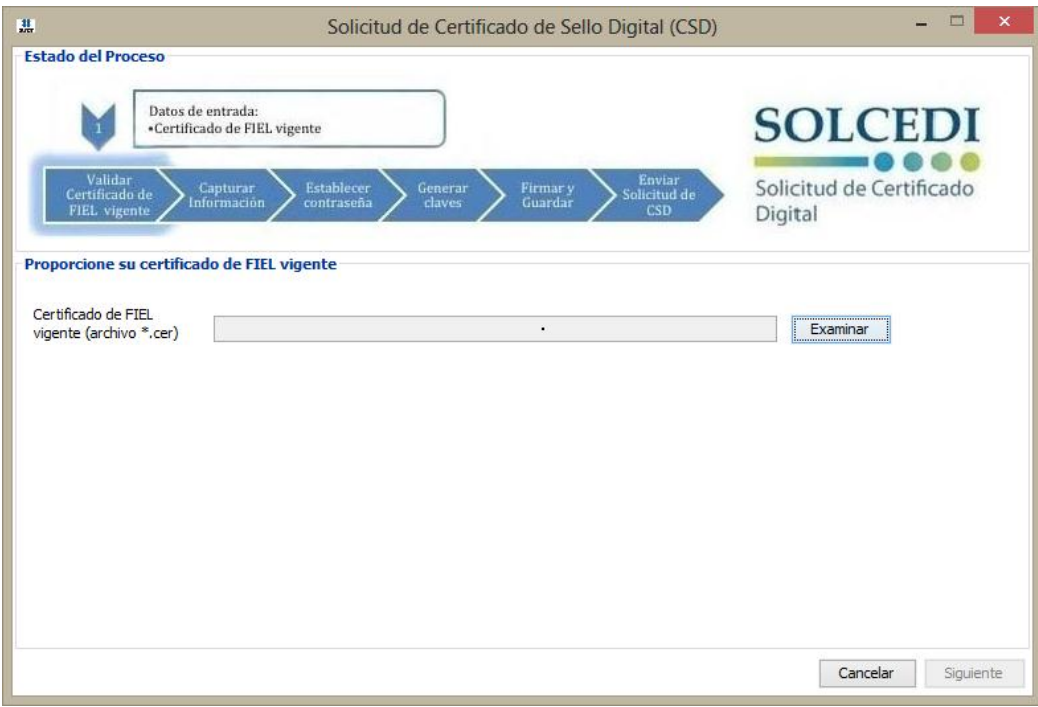

Efectuado lo anterior se presentara la siguiente pantalla donde se deberá de hacer el llenado de la información

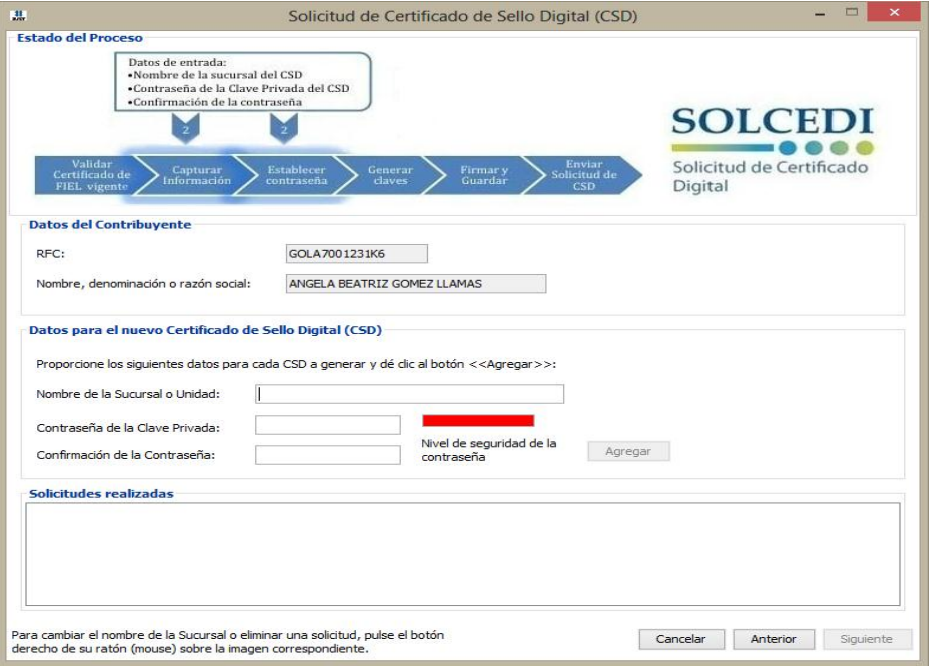

Dónde

- Nombre de la Sucursal o Unidad (maximo de 64 caracteres)
- Contraseña de Clave Privada (mínimo 8 caracteres y maximo 256) **NOTA esta contraseña sera la de su CERTIFICADO POR LO QUE DEBERA DE ANOTARLA PARA SUBIRLA AL SISTEMA**
- Confirmar la Contraseña (la que se capturo en el campo anterior)

Dado de alta lo anterior dar clic en AGREGAR y posteriormente en SIGUIENTE, por lo que mostrará la siguiente pantalla donde estará indicando que esta procesando la información y deberá mantener en movimento el cursor.

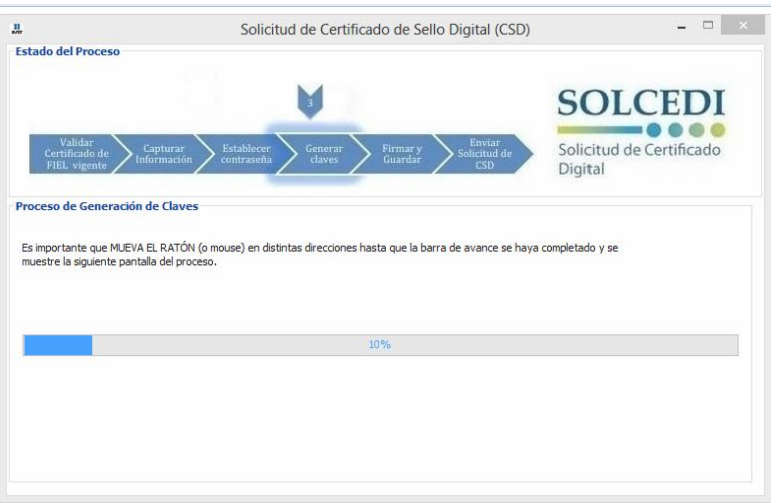

Posterior a esto solicitará que cargue el archivo .KEY de su FIEL de igual forma se hará utilizando el botón EXAMINAR que nos ayudará a buscar el archivo donde este ubicado. Una vez cargado dar clic en FIRMAR y GUARDAR

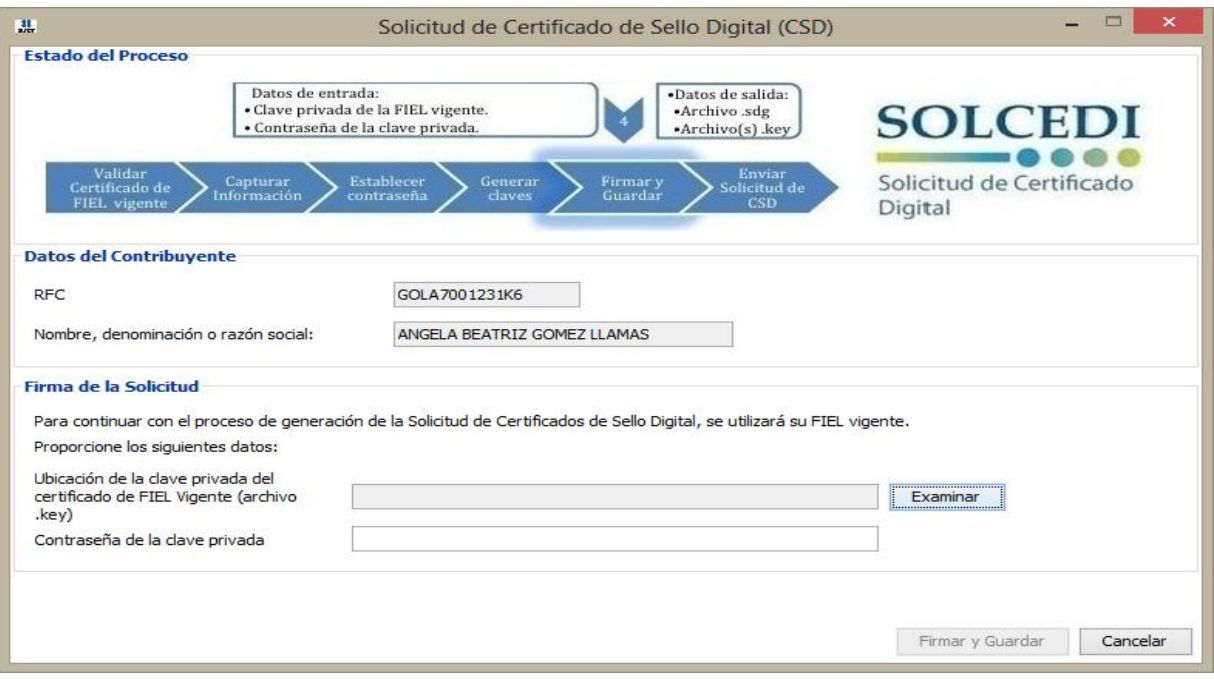

Al hacer lo anterior la pantalla nos indicará dónde desea guardar el archivo .KEY DEL CERTIFICADO que generará esta aplicación, **es muy importante tener una buena organización y recordar en donde irá guardando los archivos para que no tengan problemas de la pérdida de la informacion arrojada.**

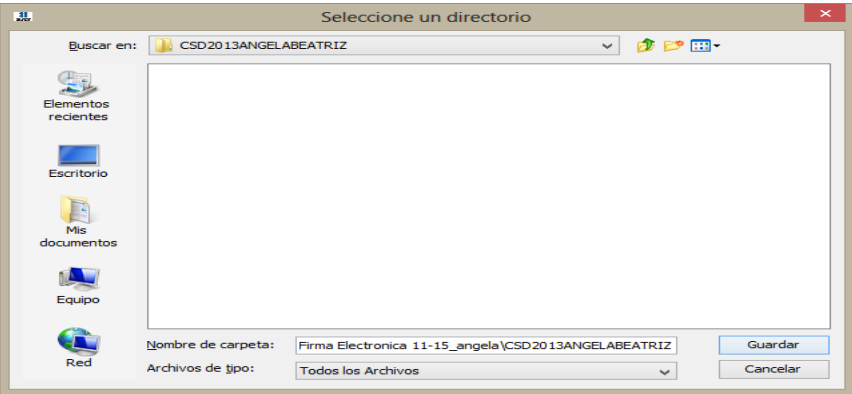

Hasta esta parte la aplicación ya le generó el archivo .KEY y .SDG del certificado de sello por lo que ahora deberá de tramitar el archivo .CER, esto lo hará desde la siguiente pantalla donde deberán de dar clic sobre la palabra CERTISAT WEB

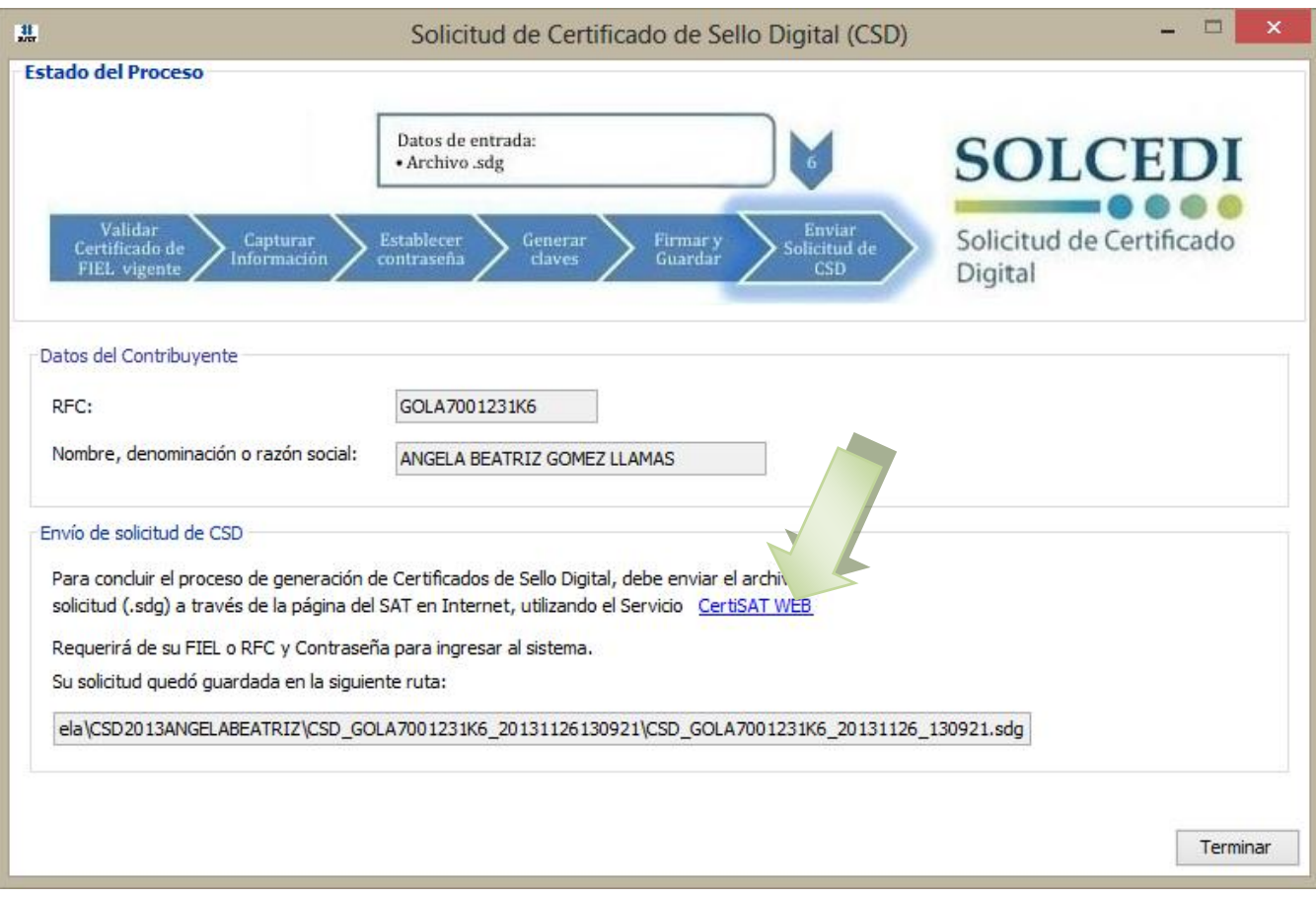

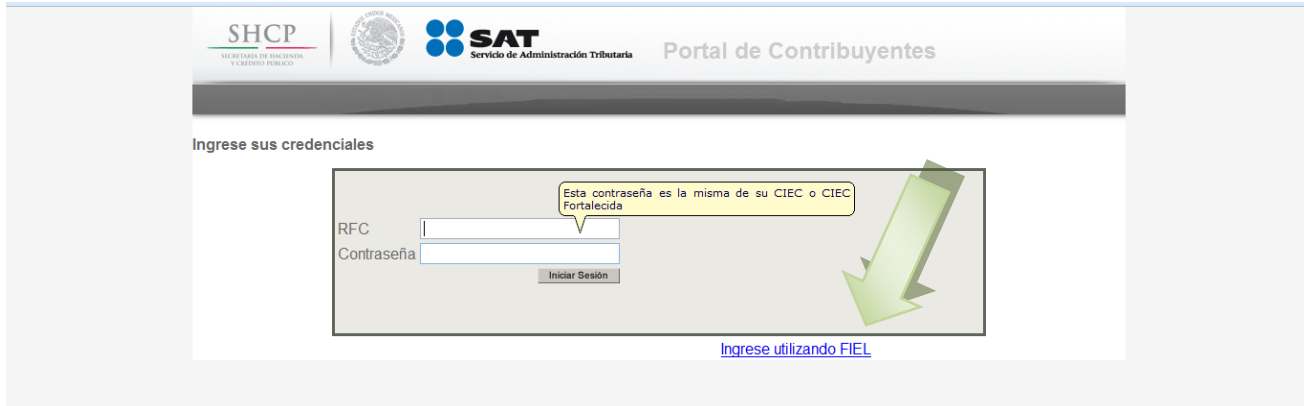

De aquí nabrirá la siguiente página donde deberá de dar clic sobre la oración INGRESAR UTILIZANDO FIEL

En la siguiente pantalla unicamnete debe de cargar su archivo .KEY y el archivo .CER de su FIEL asi como la contraseña de la misma, el sistema llenará automáticamente su RFC una vez hecho esto dar clic en INICIAR SESIÓN

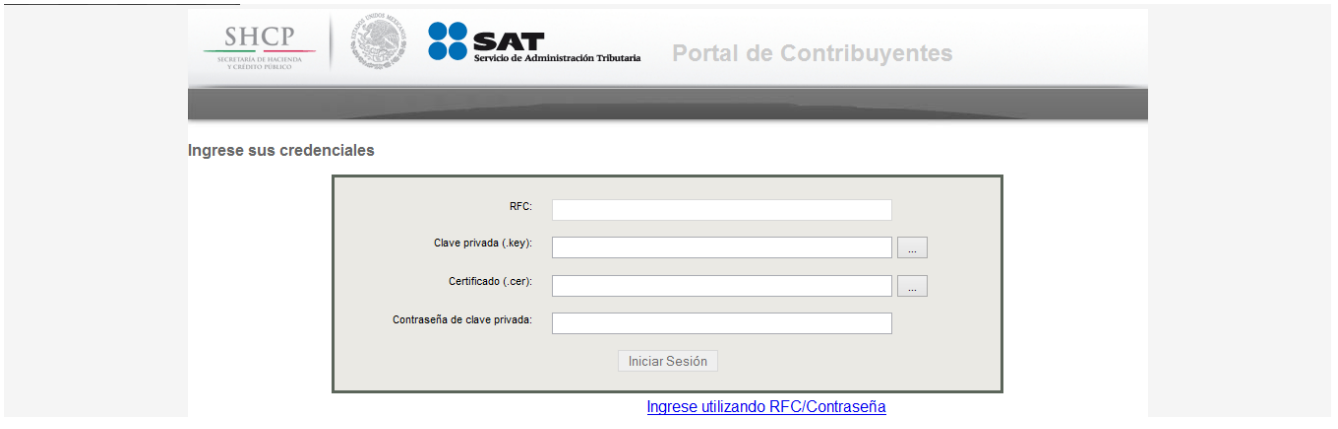

De este modo se abrirá la siguiente pantalla por lo que deberá de elegir del menú la opción de ENVÍO DE SOLICITUD DE CERTIFICADO DE SELLO DIGITAL

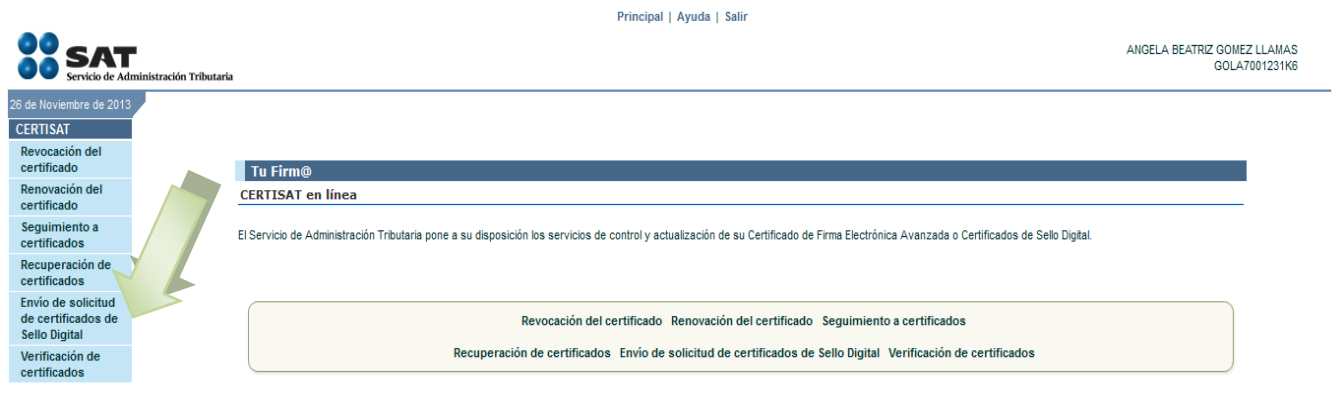

Le mostrará una pantalla donde mediante el botón de EXAMINAR deberá de buscar el archivo .SDG que nos arrojo la aplicación en los pasos anterires, una vez cargado el archivo dar clic en Enviar Requerimiento

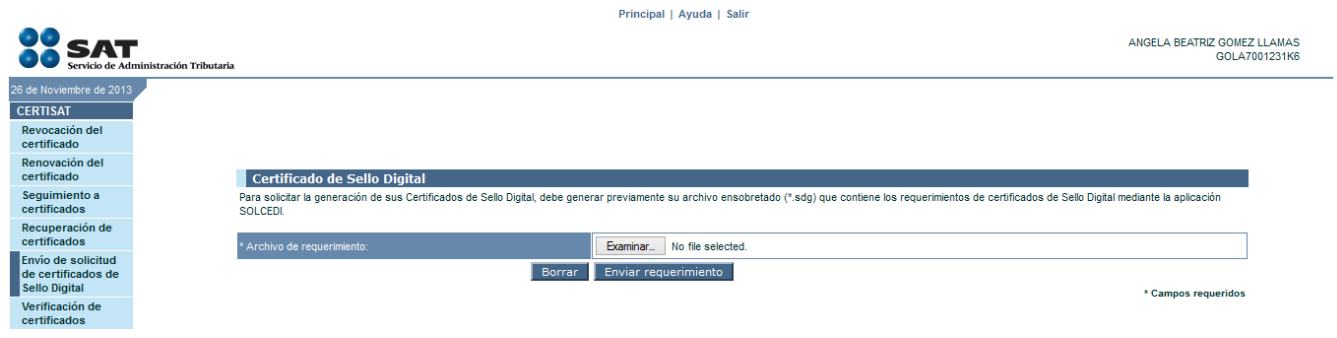

Nos enviará entonces una pantalla donde podemos obtener el Número de la Operación por lo que es recomendable anotar por si desea descargar nuevamente el archivo, posterior a esto dar clic en SIGUIENTE

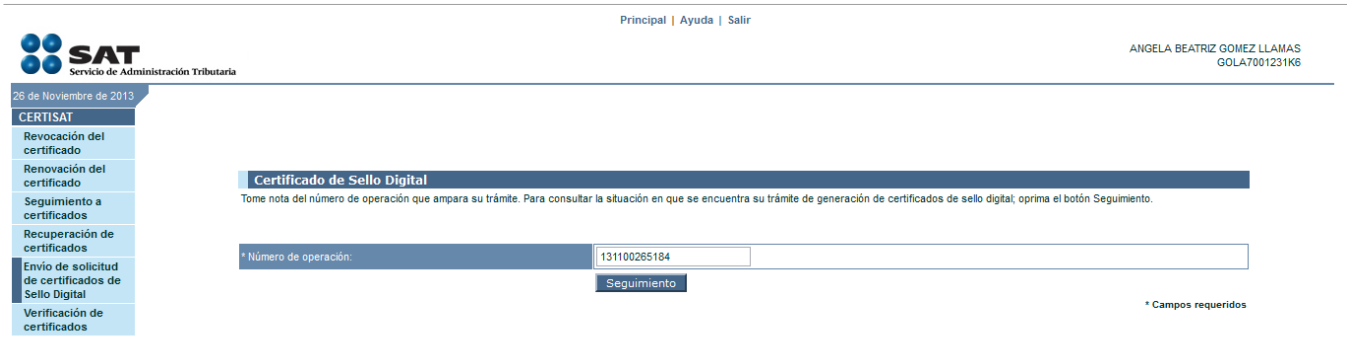

Haciendo lo aterior no arrojara una pantalla donde podrá descargar su Acuse de recíbo así como el archivo .CER en un archivo .ZIP, por lo que para descargar dicho archivo es necesario que de clic sobre el número de la operación

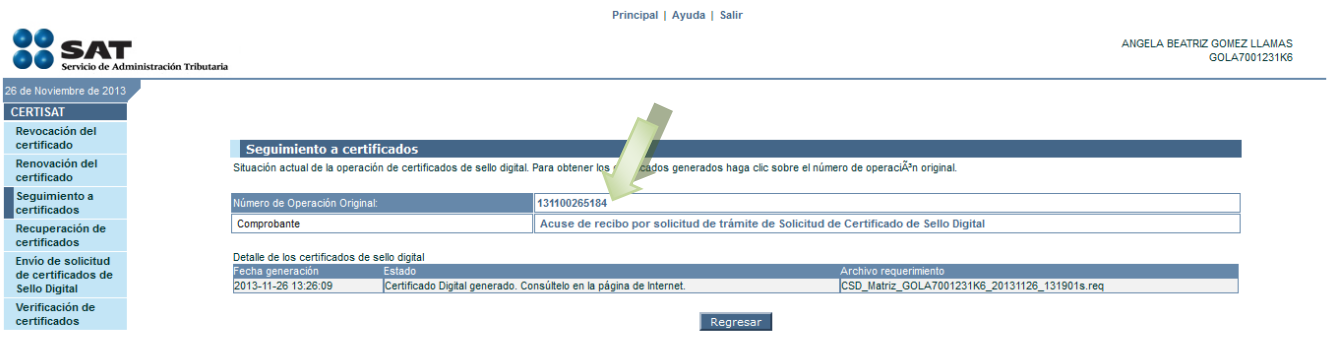

Ya por último mostrará el siguiente aviso, dentro del cual habrá que elegir la opción **Guardar** para que de este modo se pueda almacenar el certificado obtenido, el cual deberá de ser cargado dentro de su sistema DigiFact, DESPUES DE 72 HORA HABILES, toda la información de cómo cargarlo se presenta en el Manual de su Sistema que le proporcionamos para su mayor entendimiento del uso del mismo.

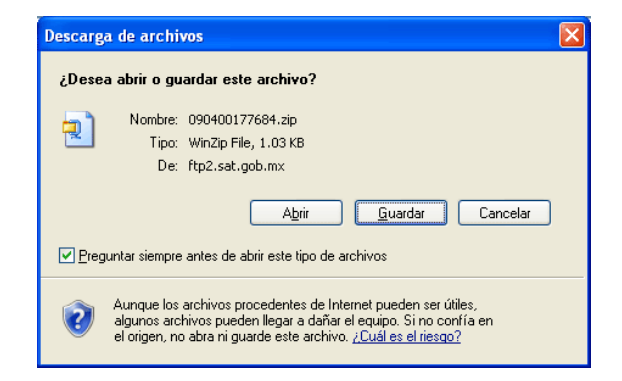